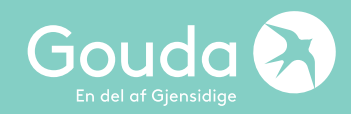

## **Manual – Reseförsäkring**

# Hur tecknar jag en Reseförsäkring i Goudas WebAgent?

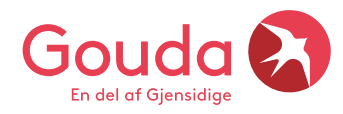

#### **Här loggar du in i Goudas nya webagent**

## [https://webagent.gouda.dk](https://webagent.gouda.dk/)

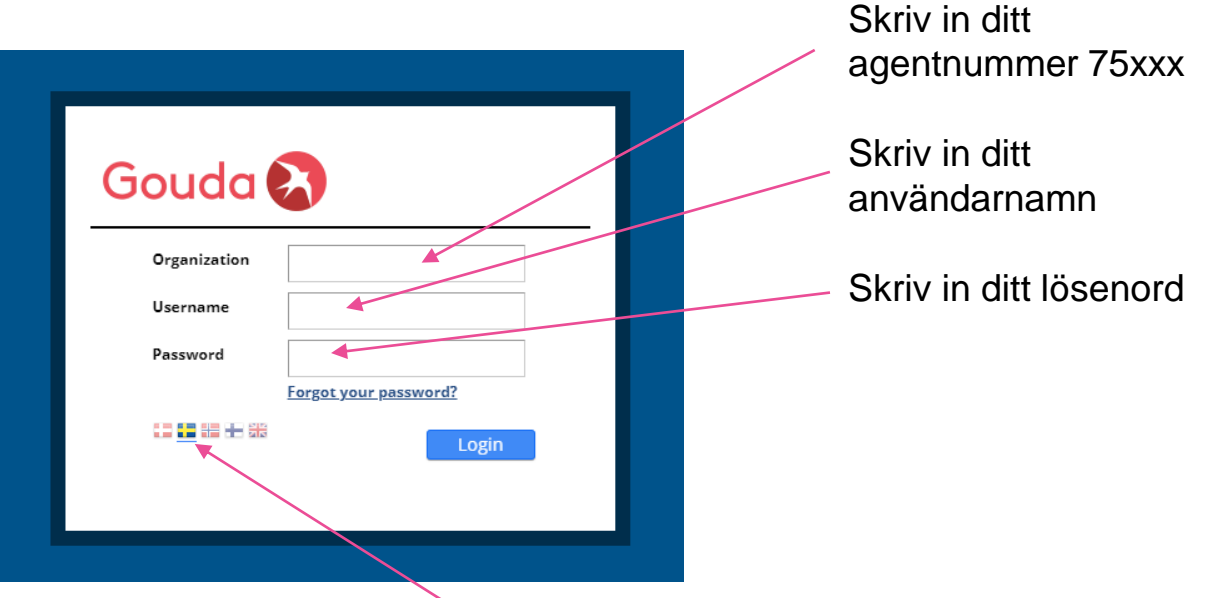

Klicka på den svenska flaggan för att ändra till svenska språket.

Har du glömt ditt lösenord? Maila till [agentsupport@gouda-rf.se](mailto:agentsupport@gouda-rf.se)

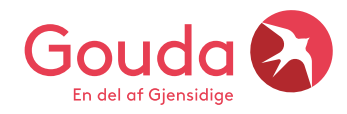

#### **Så här ser dashboard ut, vad finns här?**

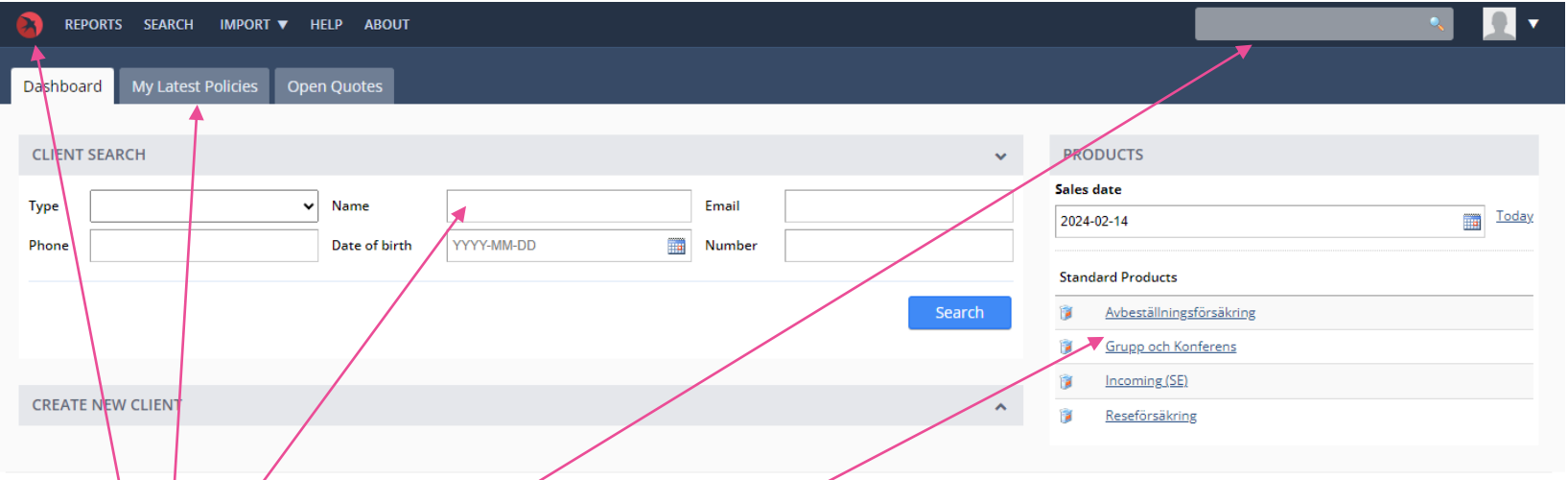

**My latest policies** – här finner du de sista 20 försäkringarna du tecknat

Om du har **försäkringsnumret** på din kund, skriv in numret här och klicka ENTER så kommer försäkringen upp direkt på skärmen

**Name** – här kan du söka på kundens namn för att hitta en försäkring, glöm inte att klicka på Search

**Ta fram ett pris?** Klicka på produkten för att snabbt ta fram ett pris, du behöver inte lägga in namn men en ålder måste läggas in för att pris ska visas

**Gouda loggan –** klickar du på Gouda loggan kommer du alltid tillbaka till startsidan

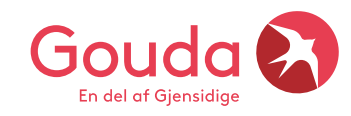

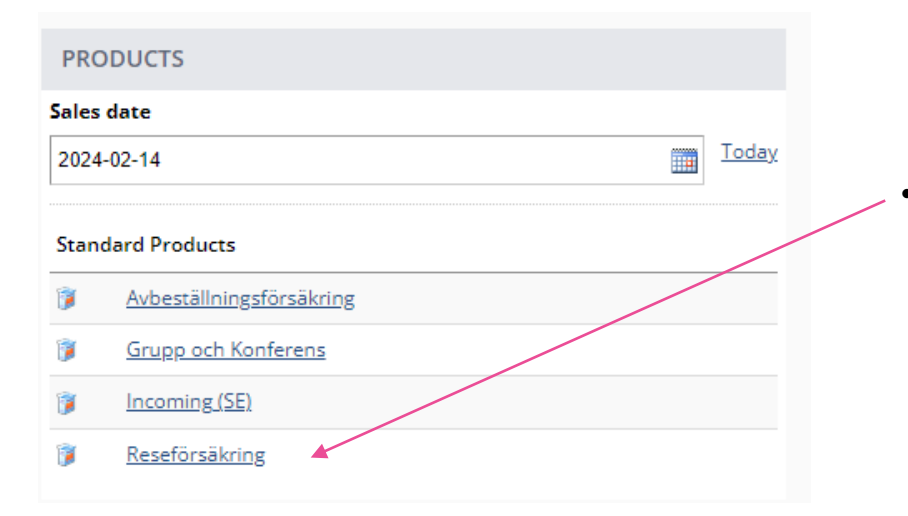

• Välj produkt **Reseförsäkring,** denna väljer du till alla dina kunder oavsett ålder. Ungdom, Rese eller Senior – alla kunder har oavsett samma fina villkor.

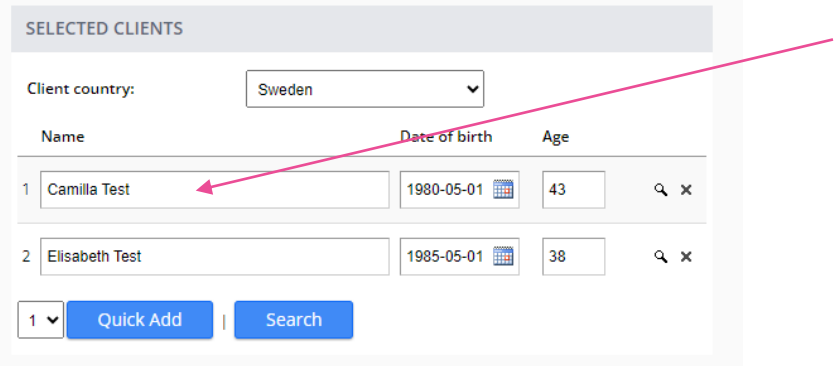

- Här väljer du antal personer som ska försäkras. Önskar du fler, klicka på Quick Add. Systemet kräver för och efternamn. Date of birth (1980-05-01)
- Använd gärna "tabb-knappen" när du lagt in födelseuppgifter så hoppar siffrorna rätt i systemet med bindestäck

## **Välj datum, försäkringsalternativ, världsdel & tillval**

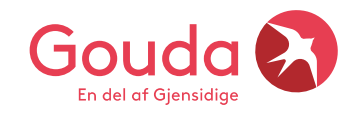

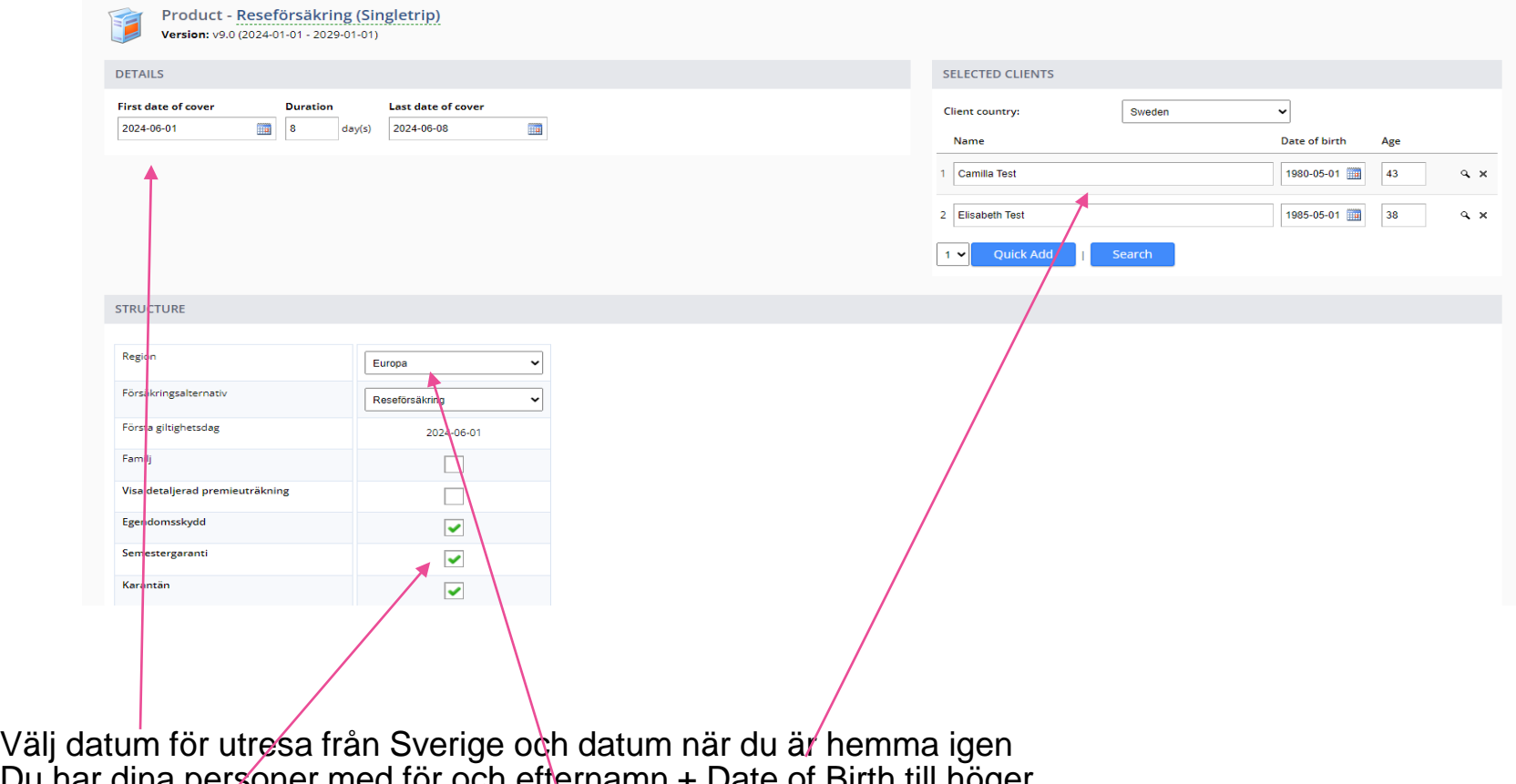

Du har dina personer med för och efternamn + Date of Birth till höger Nu ska du välja vart i världen dina kunder ska resa + försäkringsalternativ ex. Komplement eller Reseförsäkring som är vår Heltäckande försäkring

**Egendomsskydd** = stöld under resan **Semestergaranti** = Ex. kom i kapp resan, flyg & bagageförsening + dagsandelar eller ny resa vid sjukdom **Karantän** = momenten ligger kvar i vårt villkor 5 metal 5 metal 1990 metal 5 metal 5 metal 5 metal 5 metal 5 metal 5 metal 5 metal 5 metal 5 metal 5 metal 5 metal 5 metal 5 metal 5 metal 5 metal 5 metal 5 metal 5 metal 5

Classified: General Business

## **Skapa ett kundkort på huvudbokaren**

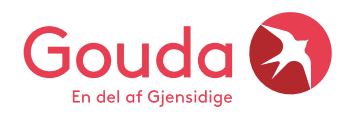

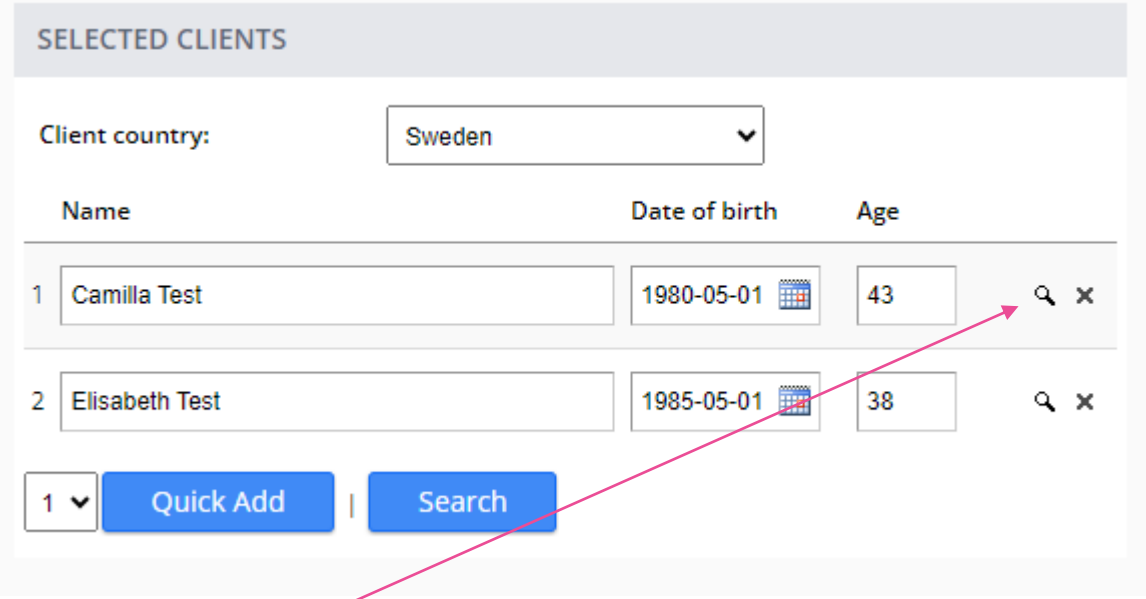

Klicka på förstoringsglaset för att skapa ett nytt kundkort. Kundkortet skapas endast på huvudbokaren. Har du tecknat försäkring på din kund tidigare så kan du söka på kundens namn då uppgifterna finns sparade sen tidigare.

Klicka på **Create New** för att skapa ett nytt kundkort eller använd **Search** för att söka på en befintlig kund.

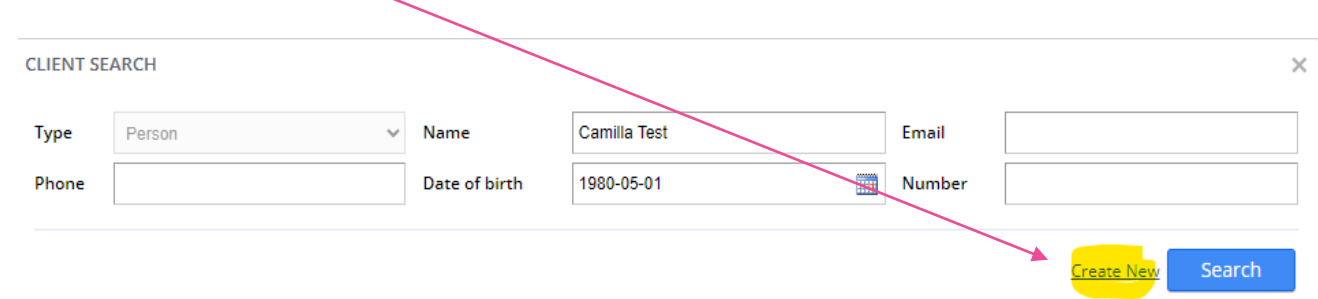

**CLIENT EDITOR** 

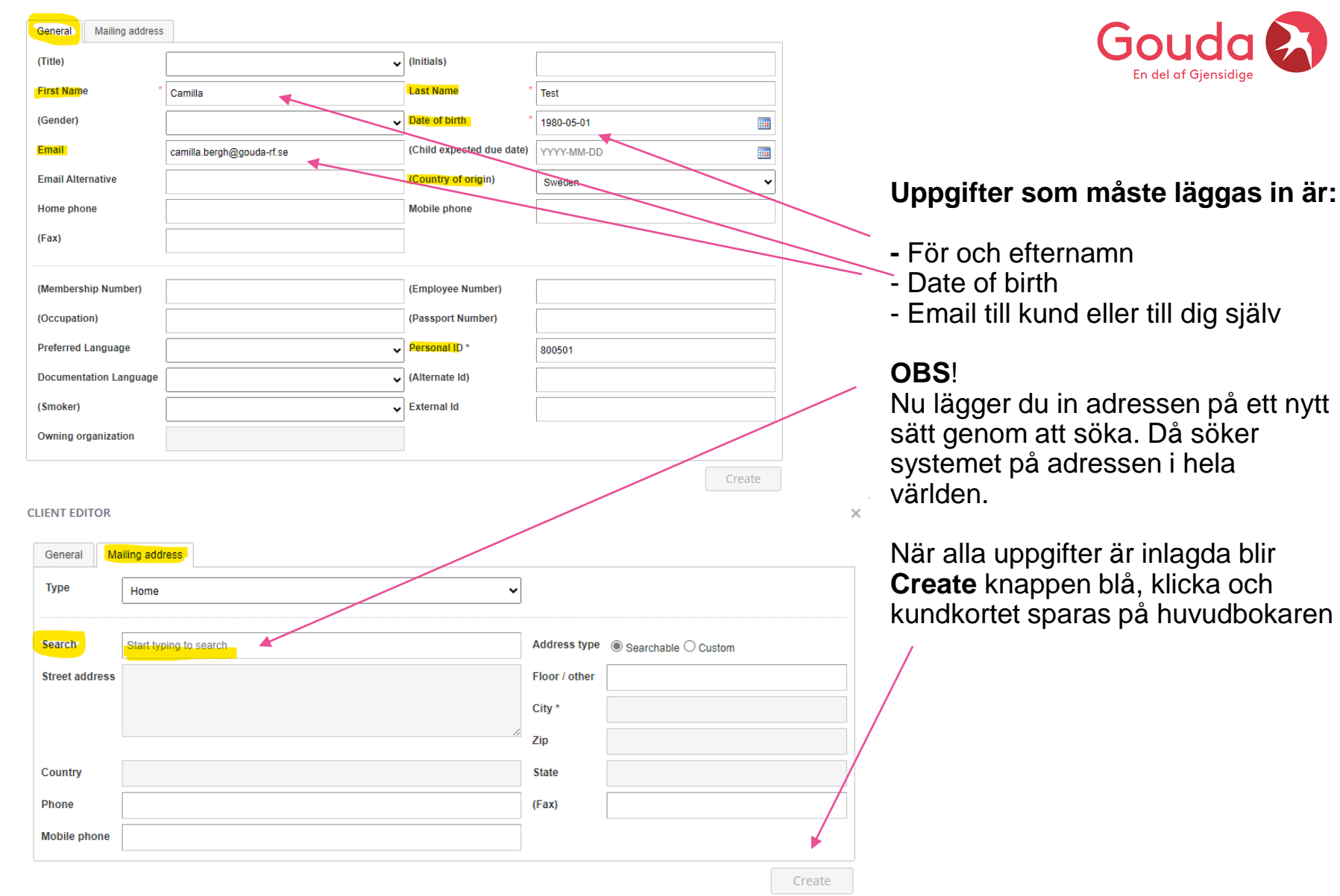

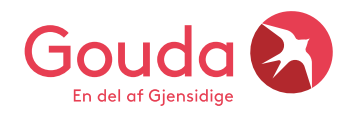

## Klicka på "**Go to approval**" så går du till nästa steg

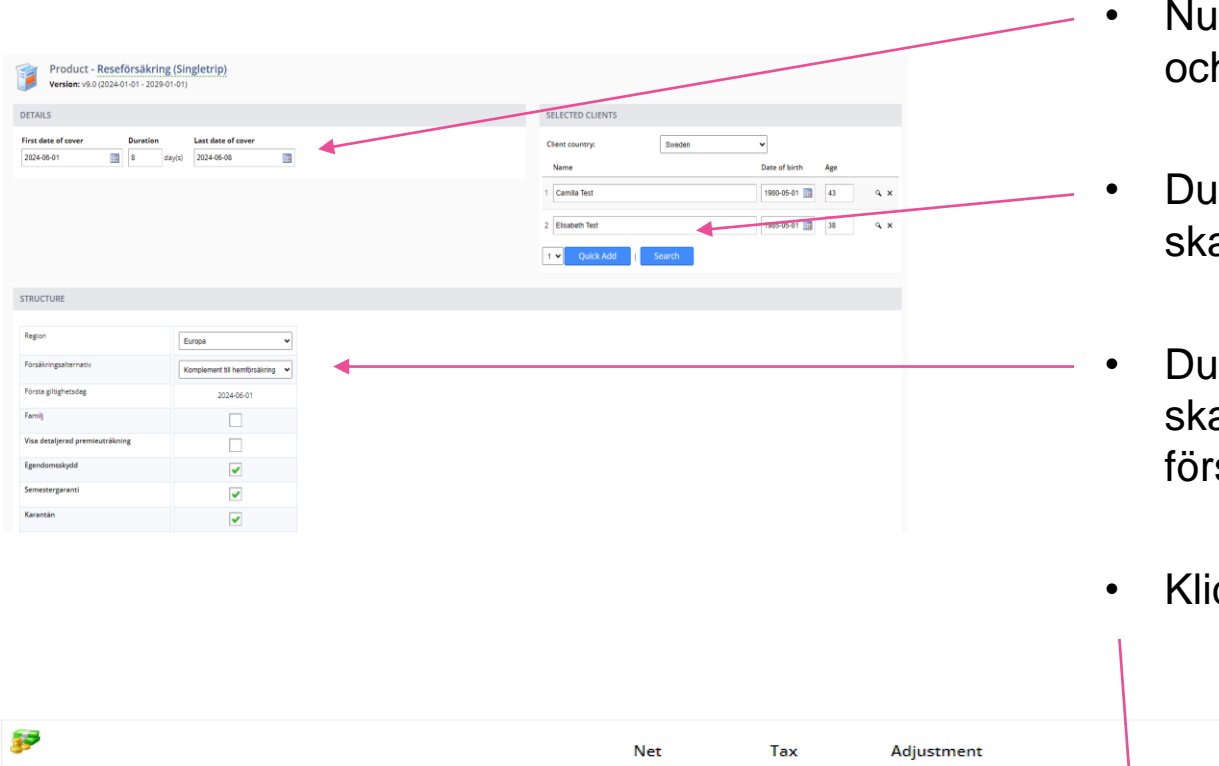

- har du valt utresedatum h hemkomstdatum
- har dina personer som a försäkras och resa
- har valt vilken region du a resa till + vilket säkringsalternativ + tillval
- Klicka på **Go to approval**

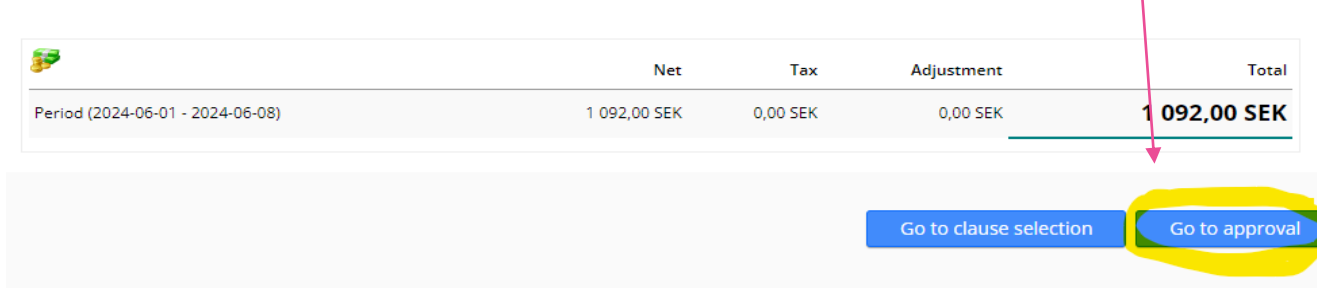

**Billing Actors** – välj **Automatic Payment** om du är **fakturakund** Välj **NETS** om kunden betalar sin försäkring direkt till Gouda **One Lump Sum** väljer ni alltid oavsett betalningsmetod

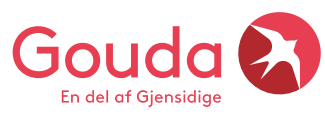

**Additional information** Internal ref + External ref = Lägg in ditt bokningsnummer som försäkringen är kopplad till så syns bokningsnumret på månadsfakturan + försäkringsbrevet.

**Klicka på Issue så kommer försäkringen att skapas**

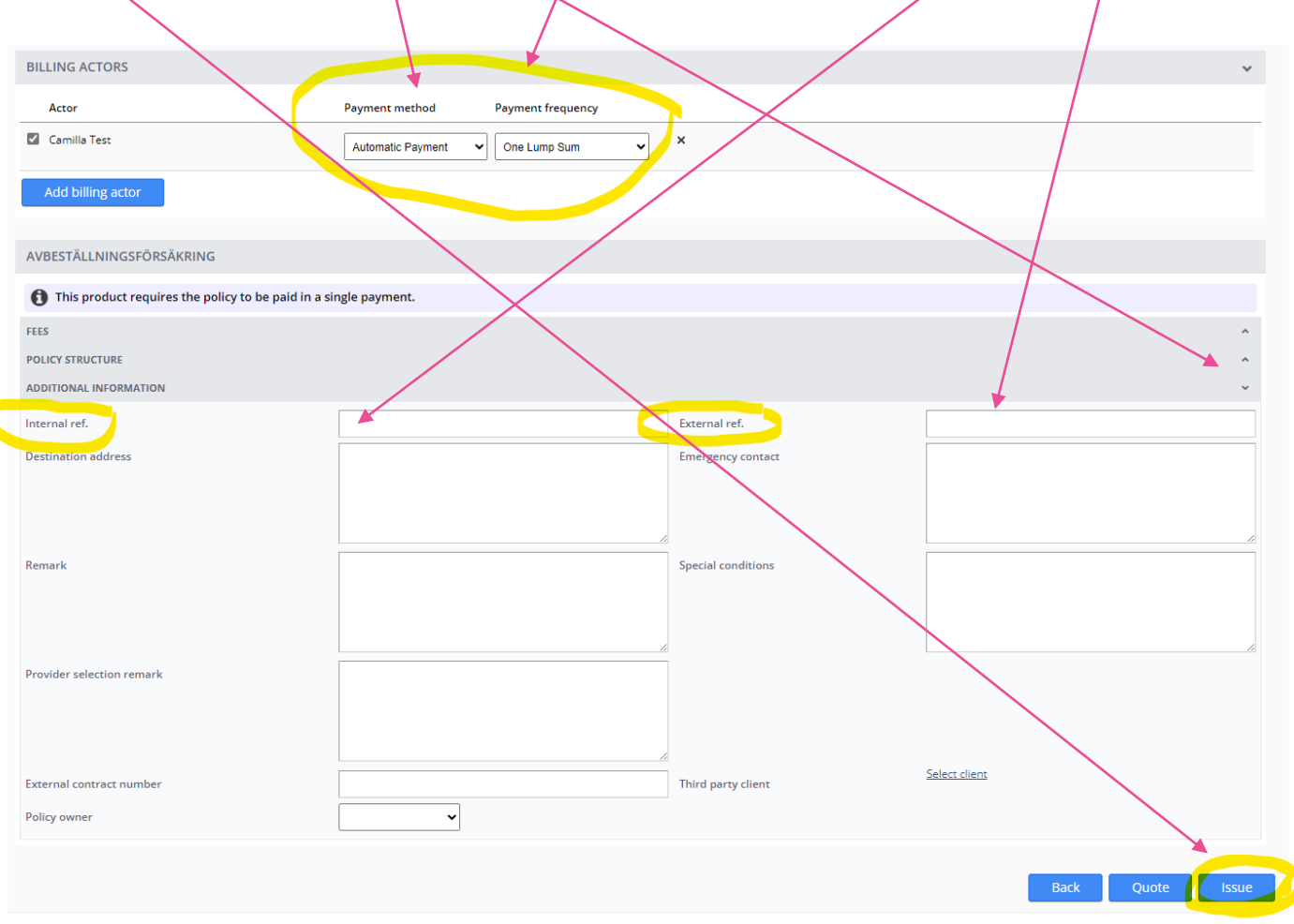

#### **Nu är försäkringen tecknad och klar**

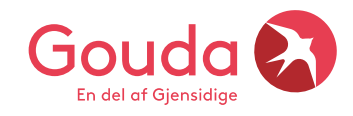

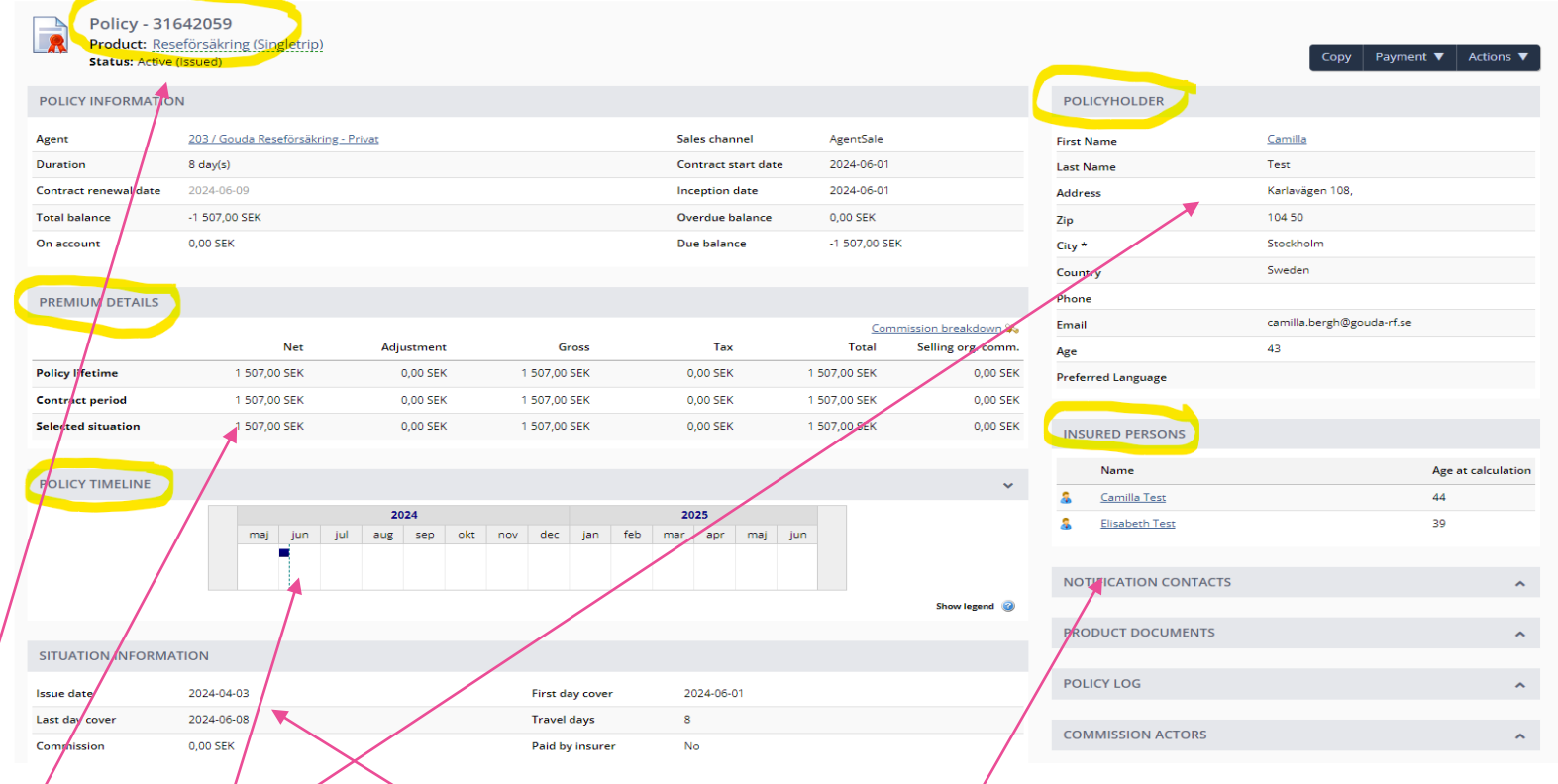

**POLICY** = Försäkringsnummer. Våra nya försäkringsnummer startar med 3XXXXXXX **POLICYHOLDER**  $\neq$  Här finner du all information på kundkortet, dvs. kunden kontaktuppgifter **PREMIUM DETAILS** = Här ser du priset på försäkringen + att du ser din provision (selling org. commision) **POLICY LIFETIME** = Tiden då försäkringen är giltig, samma information syns även nedan **SITUATIONS INFORMATION** = Här ser du datum då försäkringen skapades, när den börjar att gälla och när den upphör **INSURED PERSONS** = Här finner du den försäkrades namn, är det flera personer står alla namn här <sup>10</sup>

## **Nu är det dags att maila alla försäkringshandlingar**

- När försäkringen är tecknad och klar måste du maila alla handlingar till din kund manuellt
- Du finner mailen under fliken **FULFILLMENTS**
- Har du lagt in mailen i kundkortet ligger adressen redan i rätt fält, du kan även skriva in en mailadress manuellt och du kan använda CC också om du behöver
- Nu ska du bifoga alla viktiga dokument
- **För och efterköpsinformation**
- **Villkor**
- **Gouda Private SEPSTIR** (Försäkringsbrev)
- **Traveller Safty Card** (heltäckande försäkring)
- **Onlineläkare** (alla kunder)
- **Payment information** (för dig som inte är fakturakund)
- Klicka på blå knapp **SEND**.
- Därefter kan du se att mailen har gått i väg, se nedan

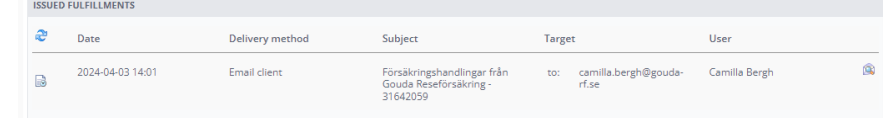

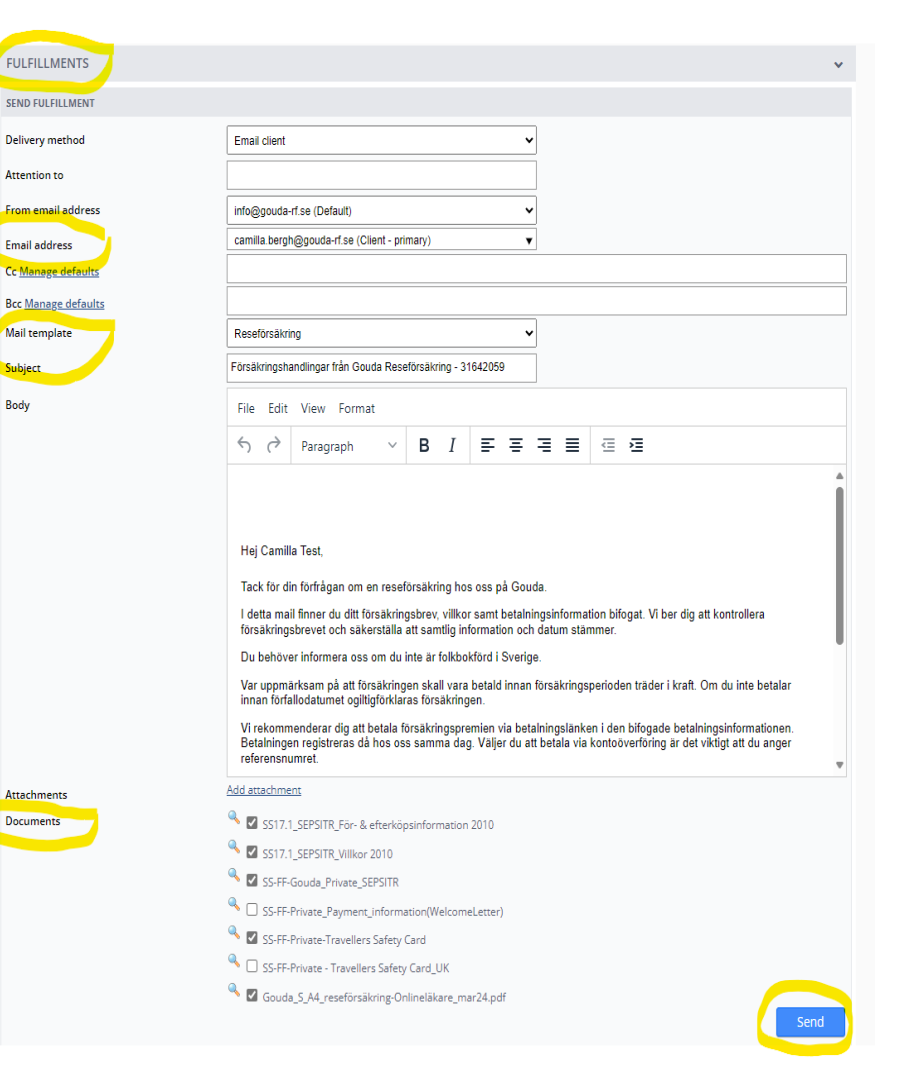

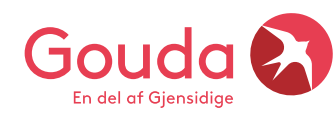

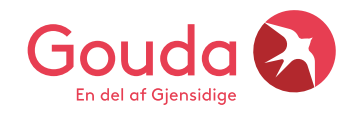

#### **Behöver du vår support?**

Behöver du hjälp? Vill du dubbelchecka att försäkringen blev rätt tecknad? Ring eller maila oss så hjälper vi gärna till ❤

**Lycka till** ☺

**Gouda Reseförsäkring** Tel: 08-615 28 00 (tonval 2 Agentavd) Hemsida: www.gouda-rf.se

E-mail: [agentsupport@gouda-rf.se](mailto:agentsupport@gouda-rf.se) Nordiskt callcenter i CPH: [info@gouda-rf.se](mailto:info@gouda-rf.se)

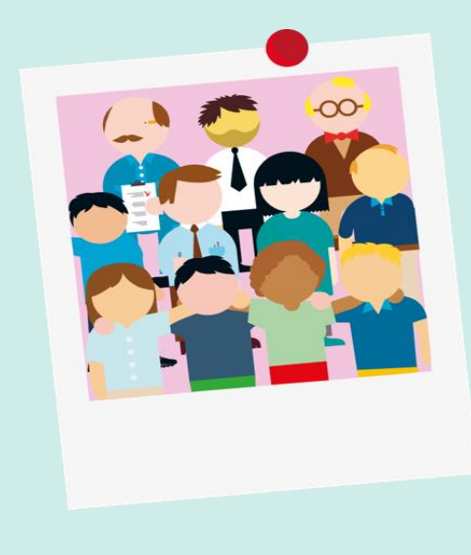